12/01/2016 Mensagem: Atenção! Processo inválido para o banco selecionado. Por favor verificar bancos e processos homologados Como resolver? PC SI… PC [SISTEMAS](http://tdn.totvs.com/display/pc?src=breadcrumbs-homepage) /… / [Financeiro](http://tdn.totvs.com/display/pc/Financeiro?src=breadcrumbs-parent)

## Mensagem: Atenção! Processo inválido para o banco selecionado. Por favor verificar bancos e processos [homologados](http://tdn.totvs.com/pages/viewpage.action?pageId=221556962) - Como resolver? PADRONIZADO

Created by [Gustavo](http://tdn.totvs.com/display/~pc.gustavo.santos) Silveira Santos, last modified by [Michele](http://tdn.totvs.com/display/~pc.michele.souza) Souza agora há [pouco](http://tdn.totvs.com/pages/diffpagesbyversion.action?pageId=221556962&selectedPageVersions=4&selectedPageVersions=5)

 $\odot$  Esta documentação aplica-se apenas à versão 23 do WinThor, a qual a PC Sistemas oferece suporte. Para atualizar o WinThor [clique](http://tdn.totvs.com/pages/viewpage.action?pageId=189312291) aqui.

A rotina 740 - Gerar Arq. Magnético CNAB 240 apresenta uma lista de bancos homologados e suas respectivas formas de pagamento. Caso se depare com a mensagem Atenção! Processo inválido para o banco selecionado. Por favor verificar bancos e processos homologados será necessário escolher um banco que esteja cadastrado para conseguir gerar o arquivo com as marcações escolhidas, conforme apresentado a baixo:

- 1) Acesse a rotina 740 Gerar Arq. Magnético CNAB 240,
- 2) Selecione a filial desejada e clique o botão Bancos Homologados.

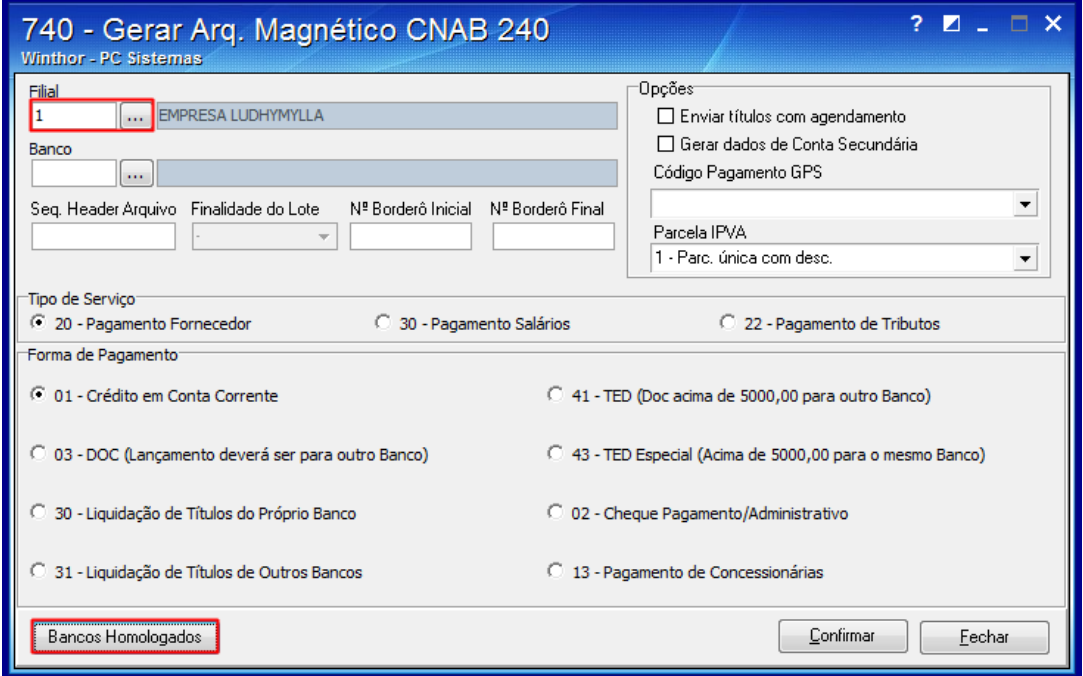

Observação: as opções de bancos cadastrados e disponíveis poderão ser visualizados.

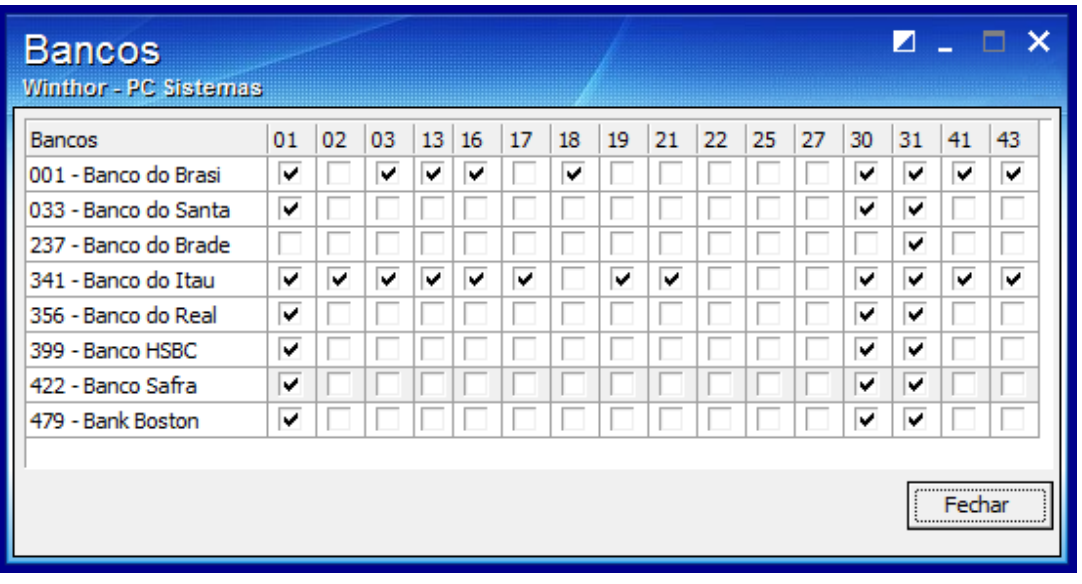

12/01/2016 Mensagem: Atenção! Processo inválido para o banco selecionado. Por favor verificar bancos e processos homologados - Como resolver? - PC SI...

## Avalie esta solução:

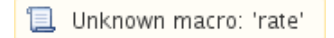

Seja o primeiro a gostar disto **心** Like